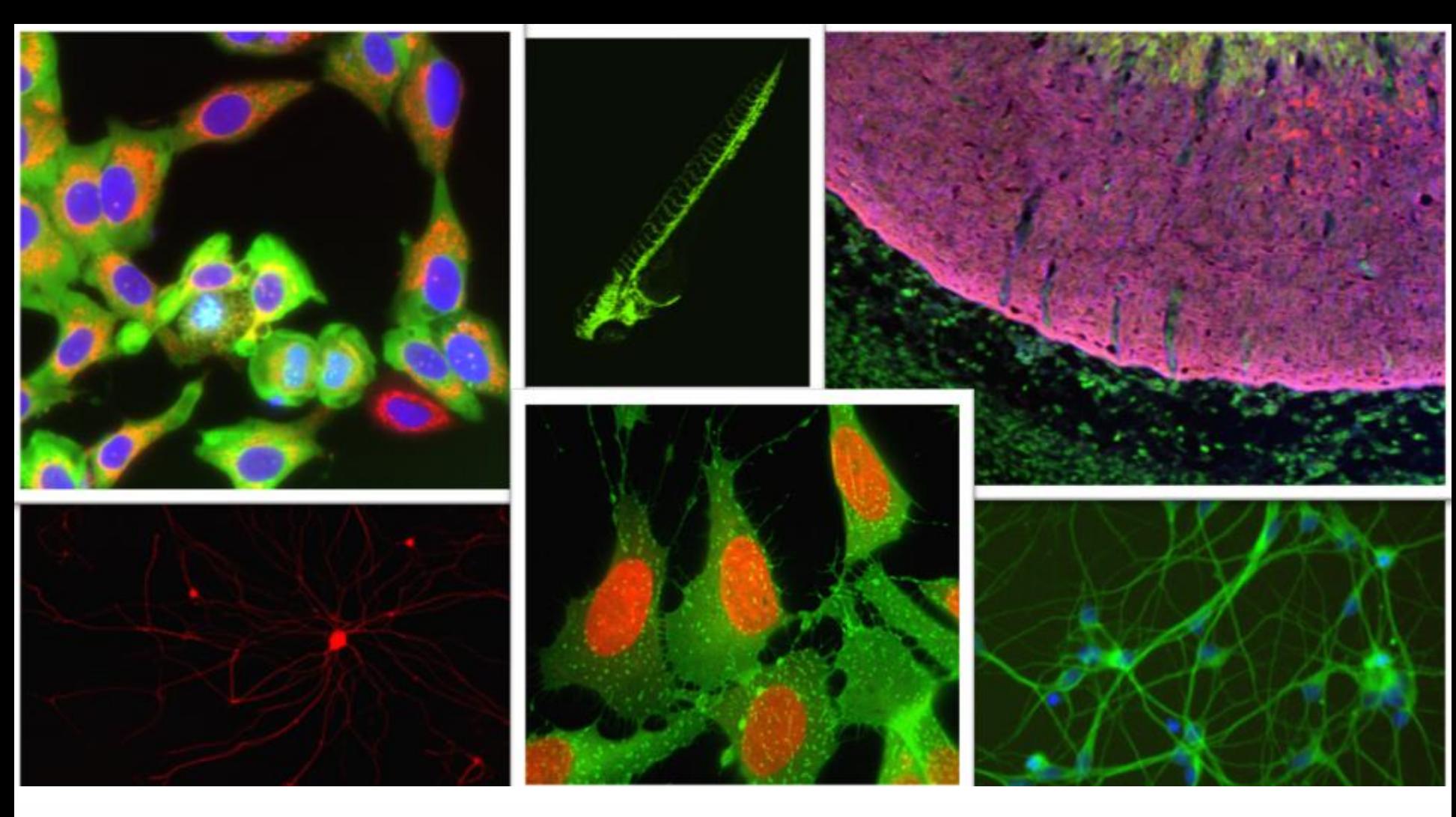

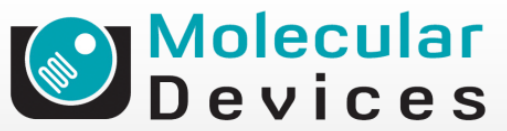

Together through life sciences.

### **MetaXpress® Software:**  *Mitotic Index Module*

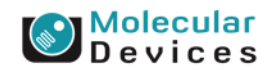

#### Together through life sciences.

## **Mitotic Index Module Overview**

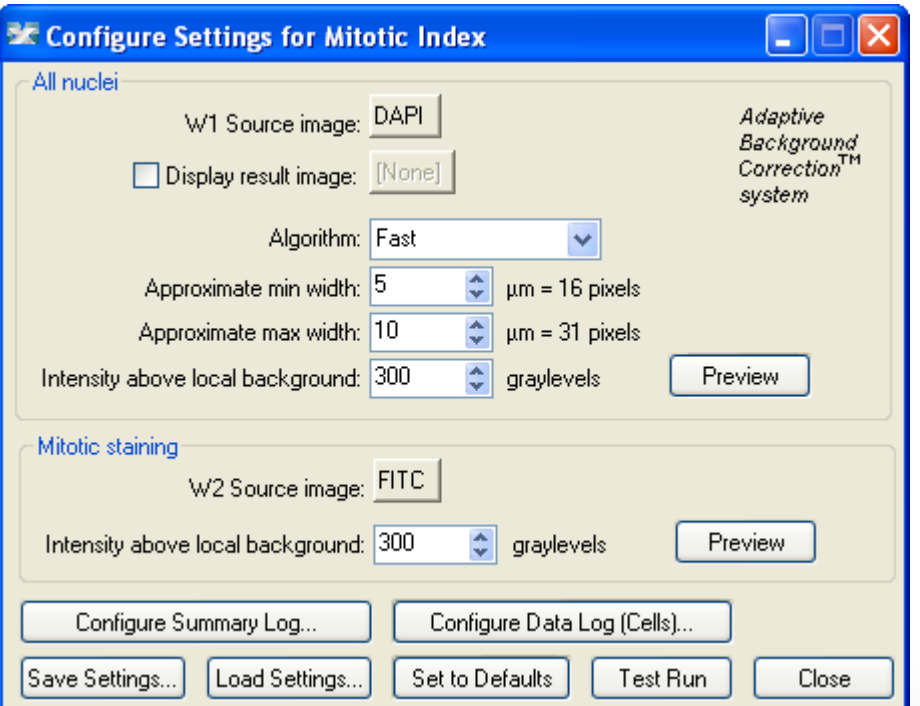

- The Mitotic Index module can be used to analyze cellular images to differentiate between Mitotic and Interphase cells in a normal cell cycle.
- This module requires a nuclear wavelength and mitotic-specific stain wavelength.
- A typical mitotic-specific stain used for this module is Histone 3 S10 phosphorylation. DNA stain labels all cells and the mitotic cells are labeled only with the mitoticspecific stain.

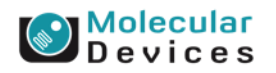

#### Together through life sciences.

Not for use in diagnostic procedures. Trademarks mentioned herein are property of Molecular Devices. LLC or their respective owners

## **Mitotic Index – Example images**

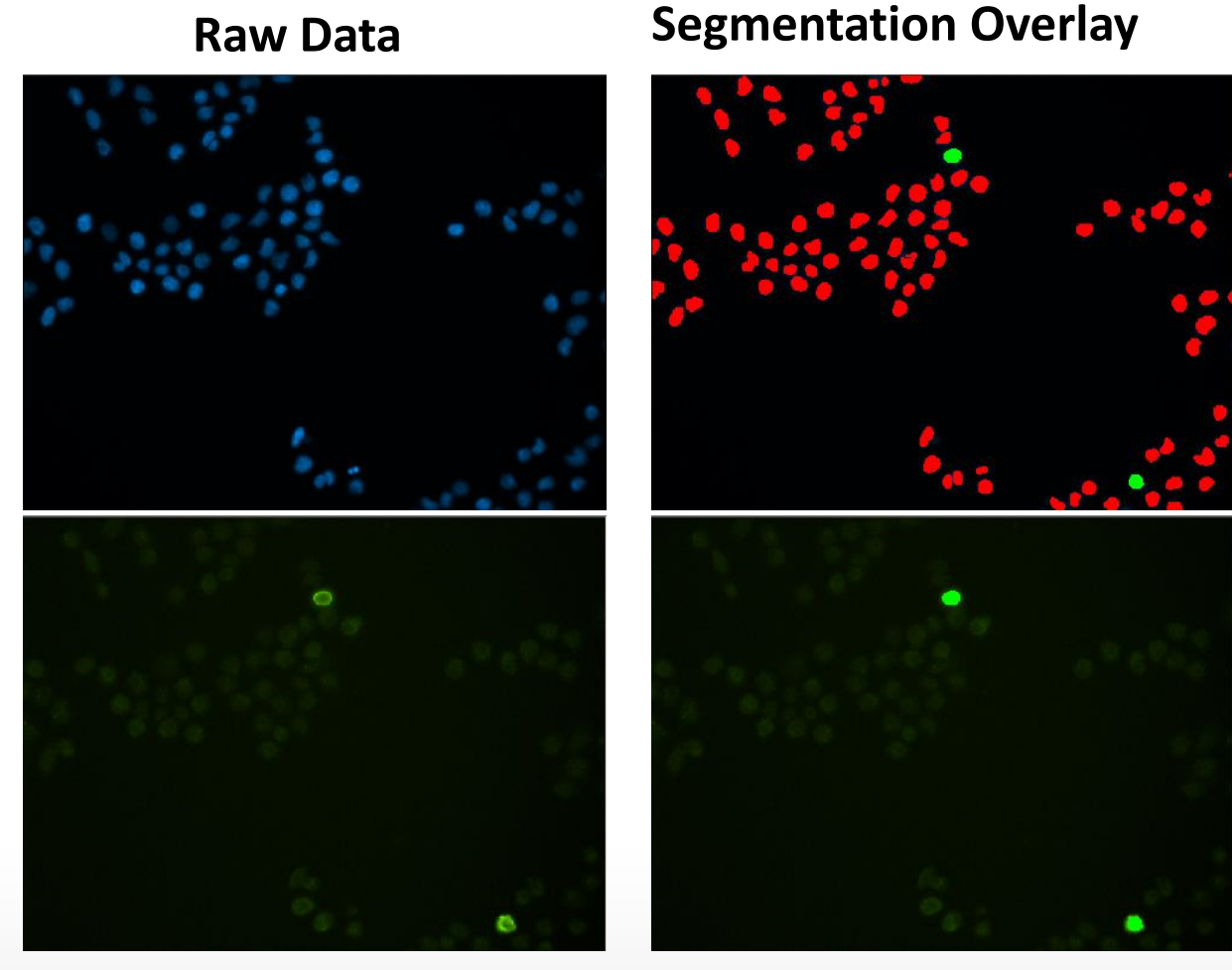

Interphase nuclei are shown with a red overlay and mitotic nuclei with a green overlay.

#### Together through life sciences.

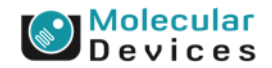

Not for use in diagnostic procedures. Trademarks mentioned herein are property of Molecular Devices, LLC or their respective owners.

### **Nuclear Stain**

**Mitotic-Specific Stain**

## **Module Settings – Nuclei classification**

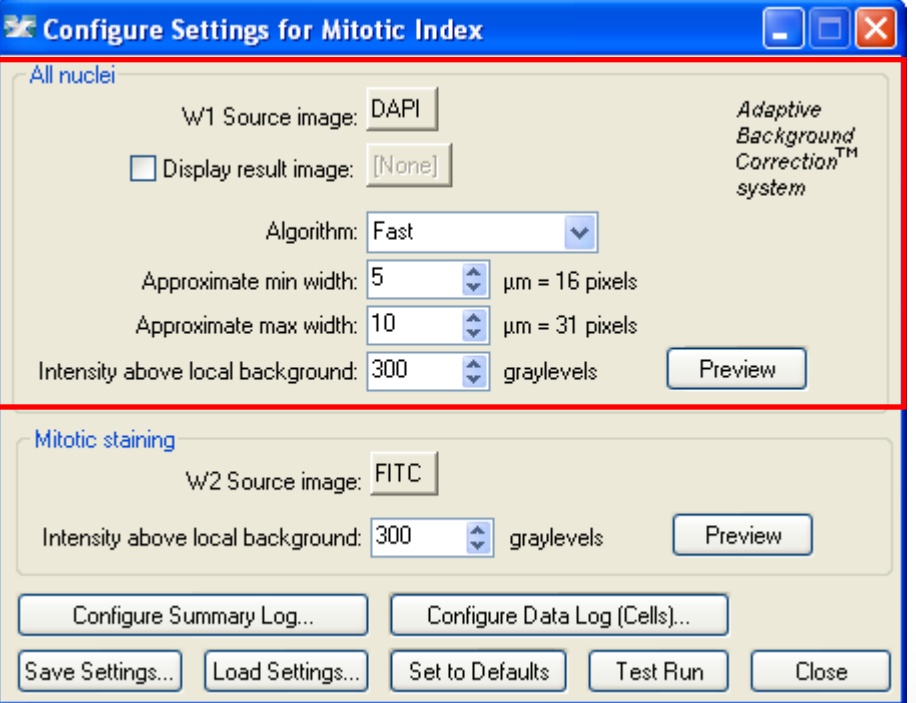

### • **Nuclei classification**

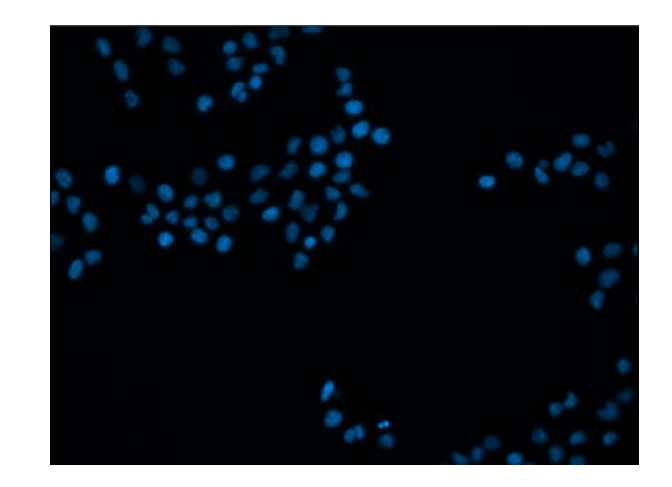

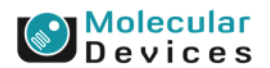

#### Together through life sciences.

## **2. Module Settings – DNA content**

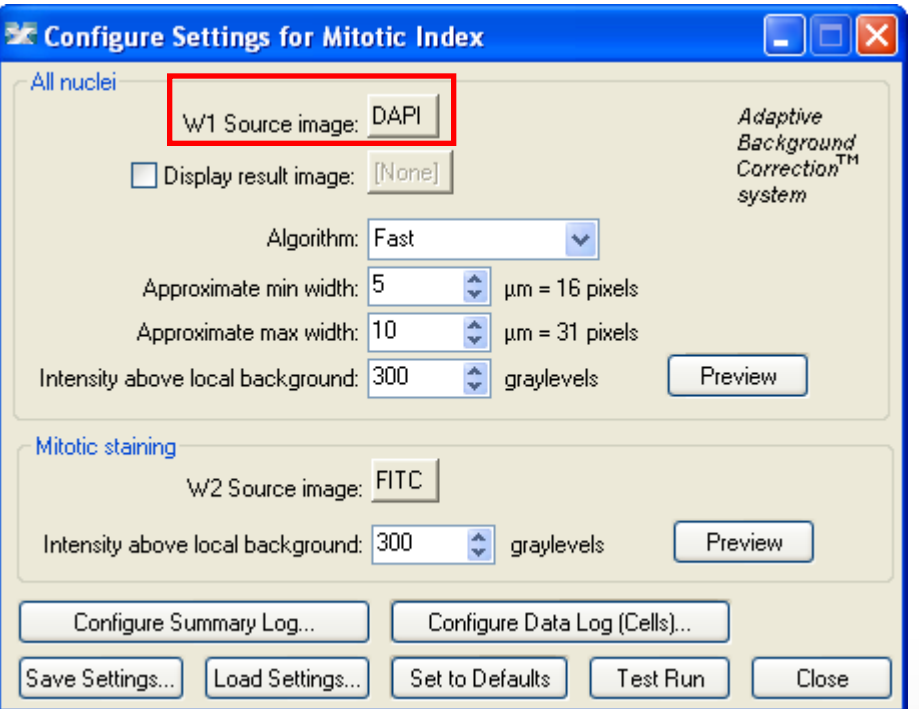

• Select the wavelength for the **DNA content** (nuclear stain)

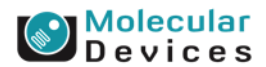

#### Together through life sciences.

## **1. Module Settings – result image**

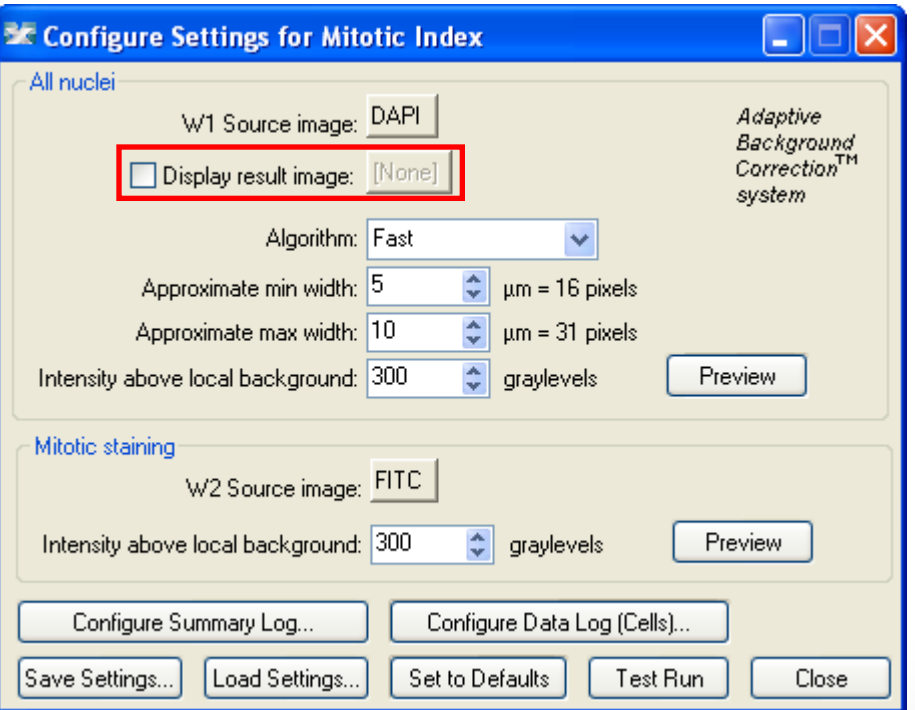

• Leave "**Display result image**" deselected (this is generally only used when journaling)

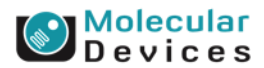

#### Together through life sciences.

## **Module Settings**

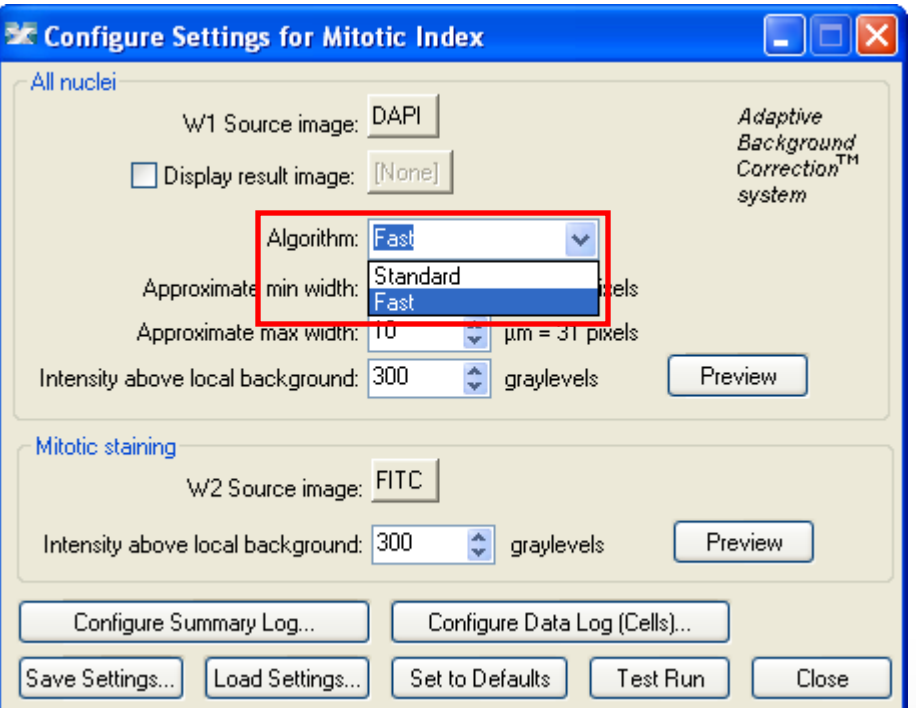

### • **Algorithm**

- This option is only available in MetaXpress software version 4.0 and higher and determines how quickly the analysis is performed.
- **Fast** algorithm can perform analysis up to twice as fast as **Standard**.
- Both algorithms produce similar but not identical results.

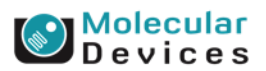

#### Together through life sciences.

for use in diagnostic procedures. Trademarks mentioned herein are property of Molecular Devices. LLC or their respective owners

## **3. Module Settings – width settings**

410 Y: 334 Length: 97 (15.64 µm)

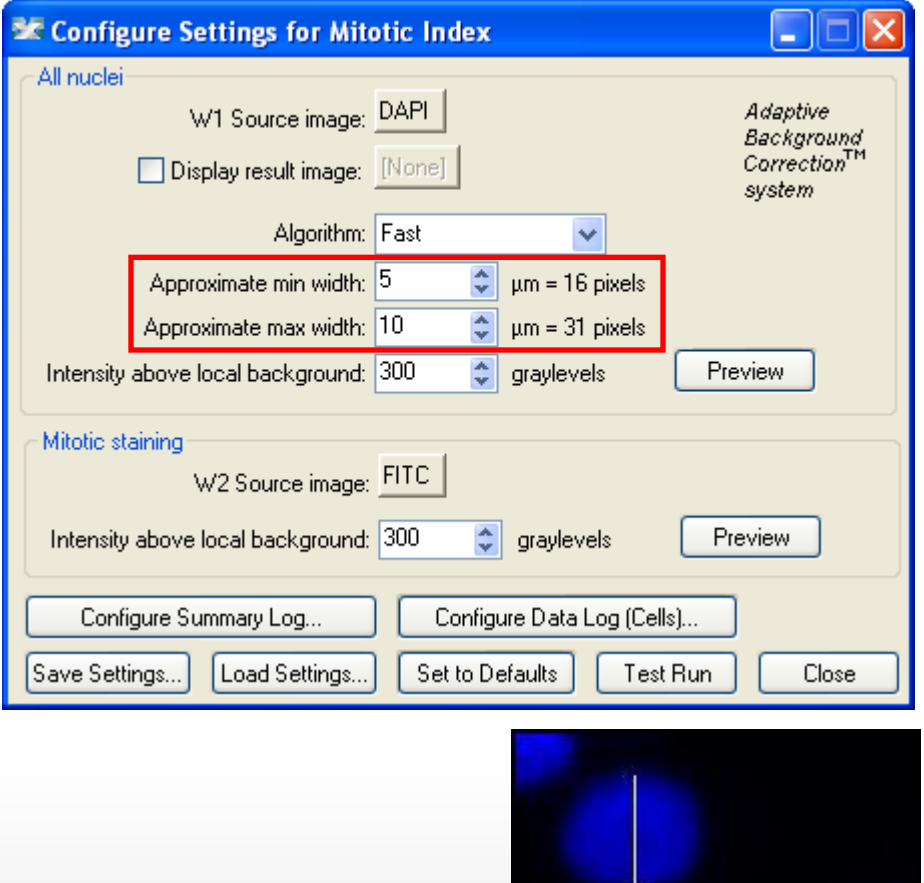

- **Set the Approximate min width** and **Approximate max width** for the range of nuclei that you want to detect
- The width is the short axis of a nucleus (in um).
- The region tools can be used to measure widths
- Much smaller cells will be ignored
- Much larger cells will be split

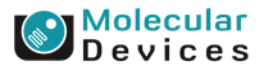

#### for use in diagnostic procedures. Trademarks mentioned herein are property of Molecular Devices. LLC or their respective owners

Together through life sciences.

## **3. Module Settings – width settings**

**Effects of varying width settings**

Min width too small: splits nuclei

Min width too large: omits smaller nuclei

Max width too small: may shrink nuclear boundaries

Max width too large: may slightly enlarge nuclear boundaries

#### Together through life sciences.

use in diagnostic procedures. Trademarks mentioned herein are property

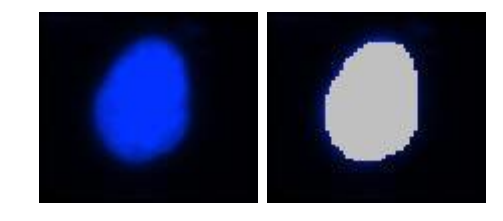

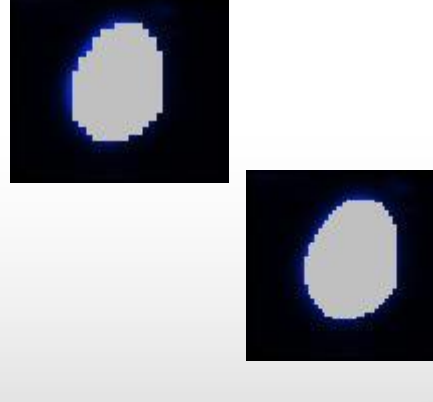

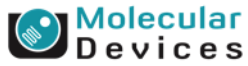

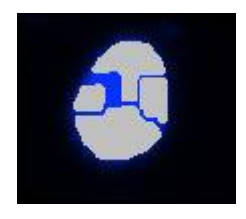

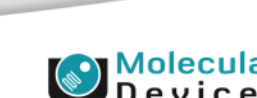

## **Module Settings – Intensity above background**

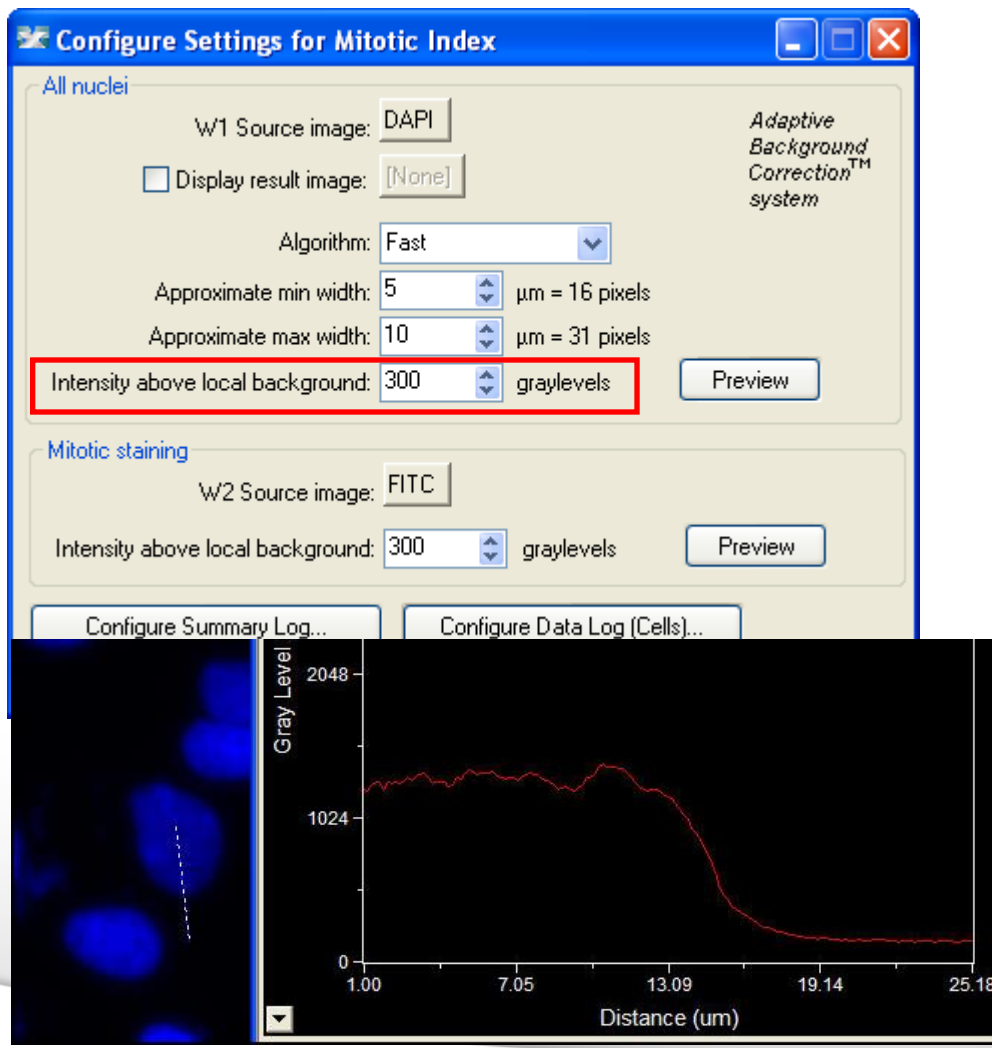

- The **intensity above local background** is used for finding the nuclei
- This value is a minimum and should be set slightly lower than the difference in intensity between a dim cell and its local background. For FAST algorithm, set this value to about half (or less) of the difference in intensity between a dim cell and local background.
	- Draw a line across a cell into the background and use Measure > Linescan to determine intensity values; or simply mouse over the cell and the background and view the intensity values

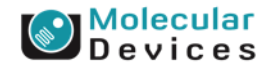

Together through life sciences

## **4. Module Settings – Nuclei segmentation**

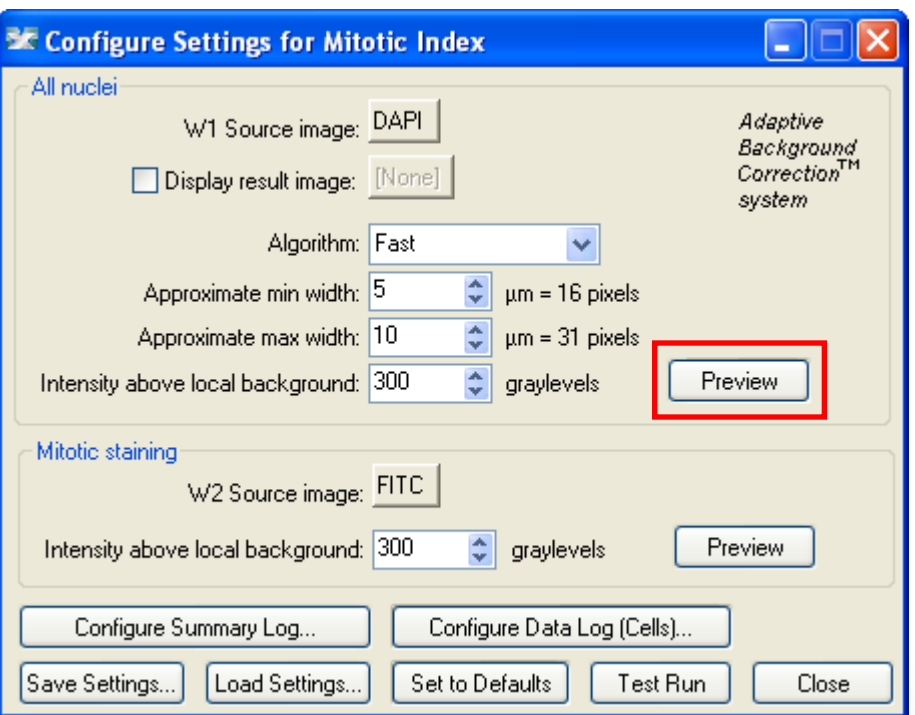

- Click on **Preview** to test the segmentation settings for the nuclei
- The Preview image will show a red overlay over the segmentated nuclei. The overlay can be toggled on and off.

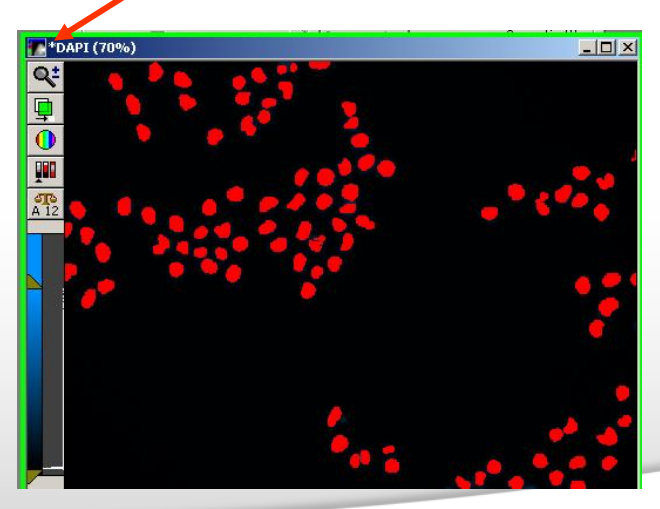

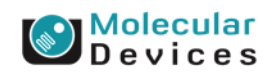

#### Together through life sciences.

## **5. Module Settings – Mitotic Cell classification**

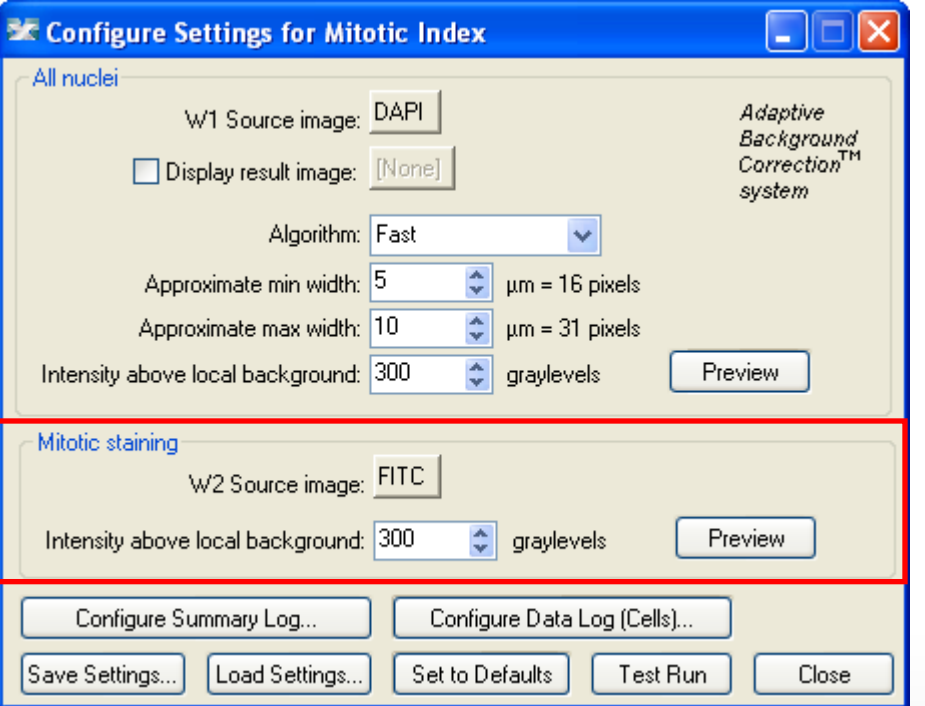

### • **Mitotic classification**

• The average intensity (brightness) of the mitotic-specific marker (e.g. phospho-histone H3) is used to identify mitotic cells.

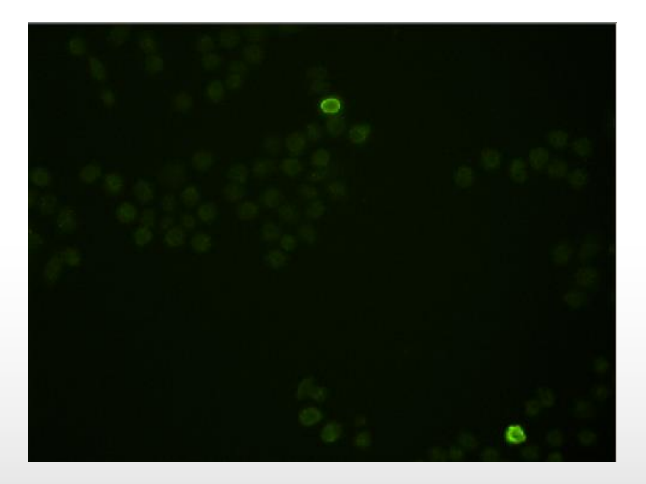

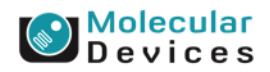

#### Together through life sciences.

## **6. Module Settings – mitotic classification**

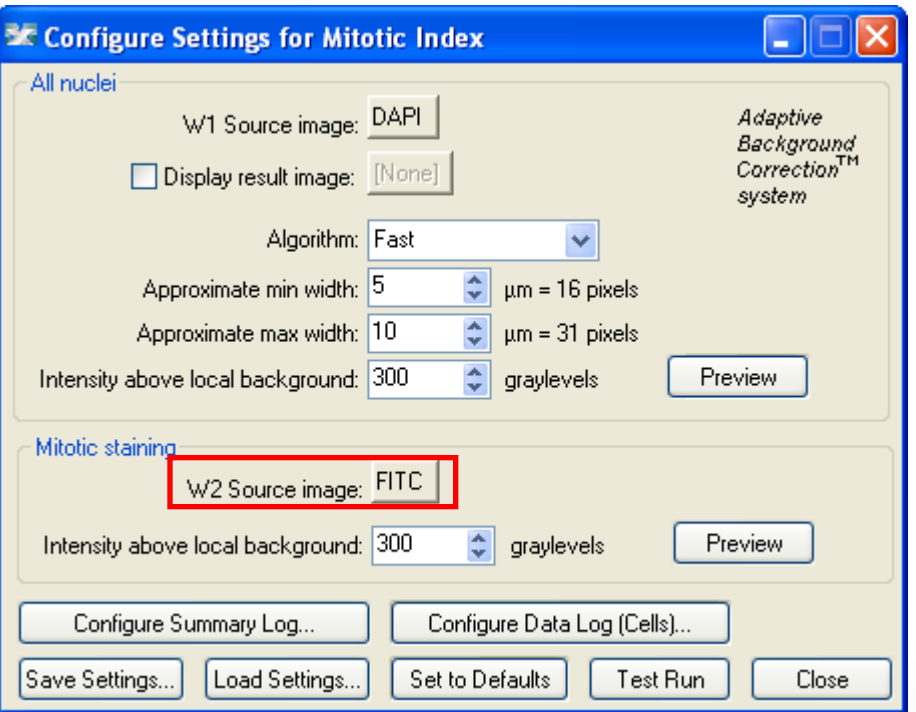

- **Mitotic-specific stain**
- Select the wavelength for the mitotic marker

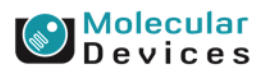

#### Together through life sciences.

## **7. Module Settings – mitotic classification**

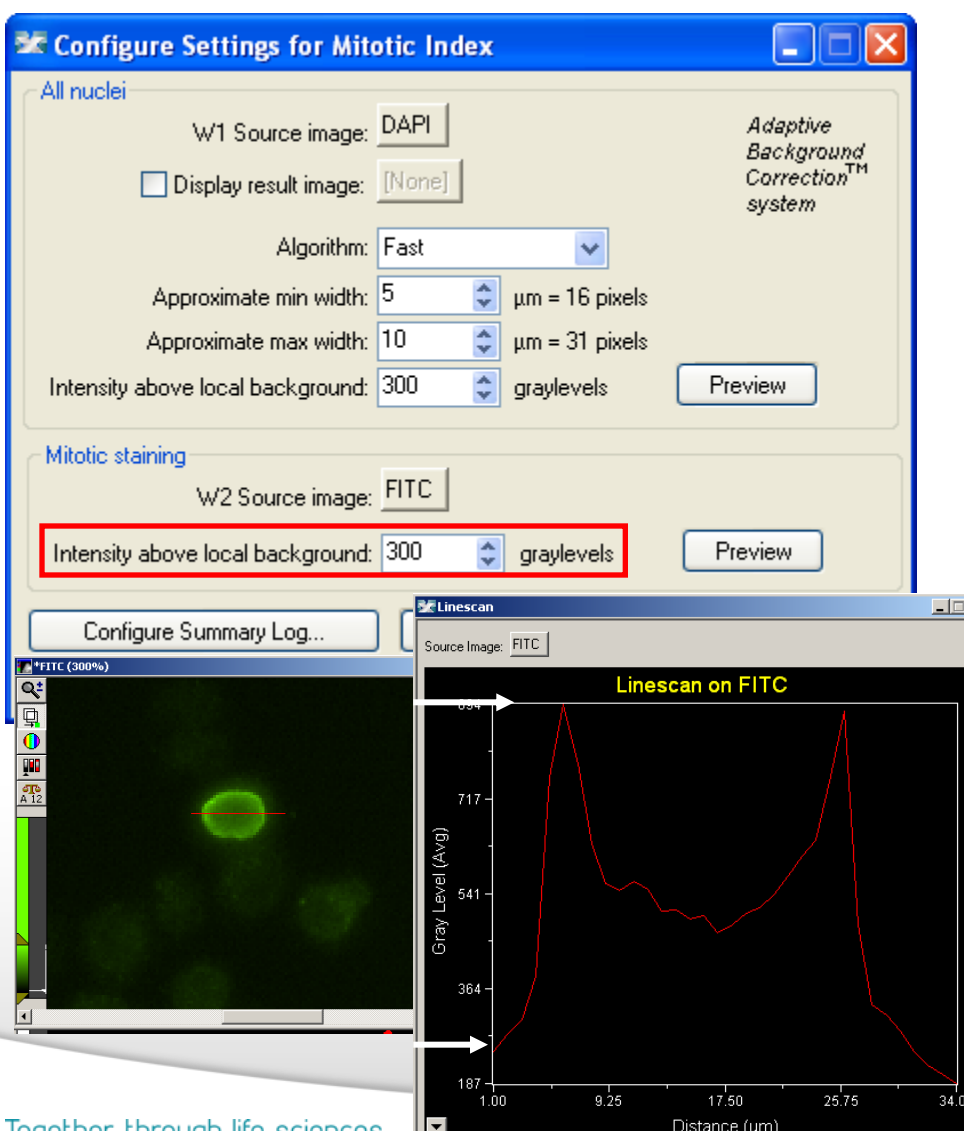

- Enter a cutoff intensity value for the mitotic specific stain.
- This value is a minimum and should be set slightly lower than the difference in intensity between a dim mitotic cell and its local background. For FAST algorithm, set this value to about half (or less) of the difference in intensity between a dim cell and local background.
- Draw a line across a cell into the background and use Measure > Linescan to determine intensity values; or simply mouse over the cell and the background and view the intensity values.

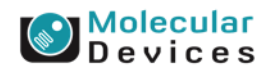

## **8. Module Settings – mitotic classification**

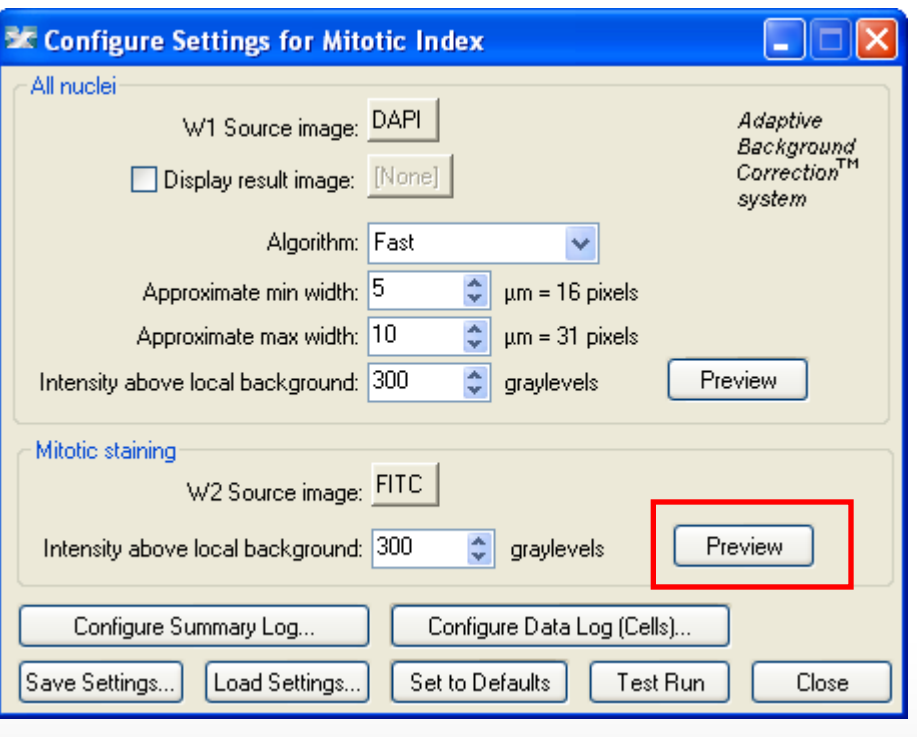

- Press **Preview** to see cells with that level of staining highlighted in the image.
- The Preview image will show a green overlay on the mitotic staining image to show the segmentation derived from the image. The overlay can be toggled on and off.

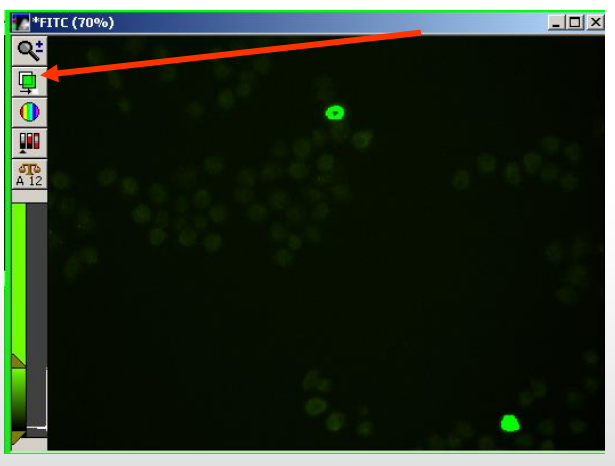

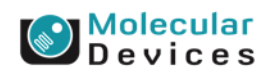

#### Together through life sciences.

Not for use in diagnostic procedures. Trademarks mentioned herein are property of Molecular Devices. LLC or their respective owners.

## **9. Module Settings – final settings**

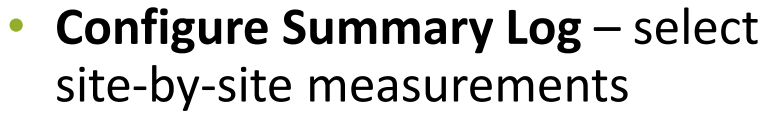

- **Configure Data Log** select cell-bycell measurements
- **Save Settings** save analysis parameters to database
- **Load Settings** load saved analysis parameters
- **Set to Defaults** restore default analysis parameters
- **Test Run** test all settings together and display cell-by-cell results for this site

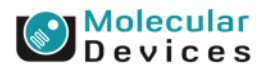

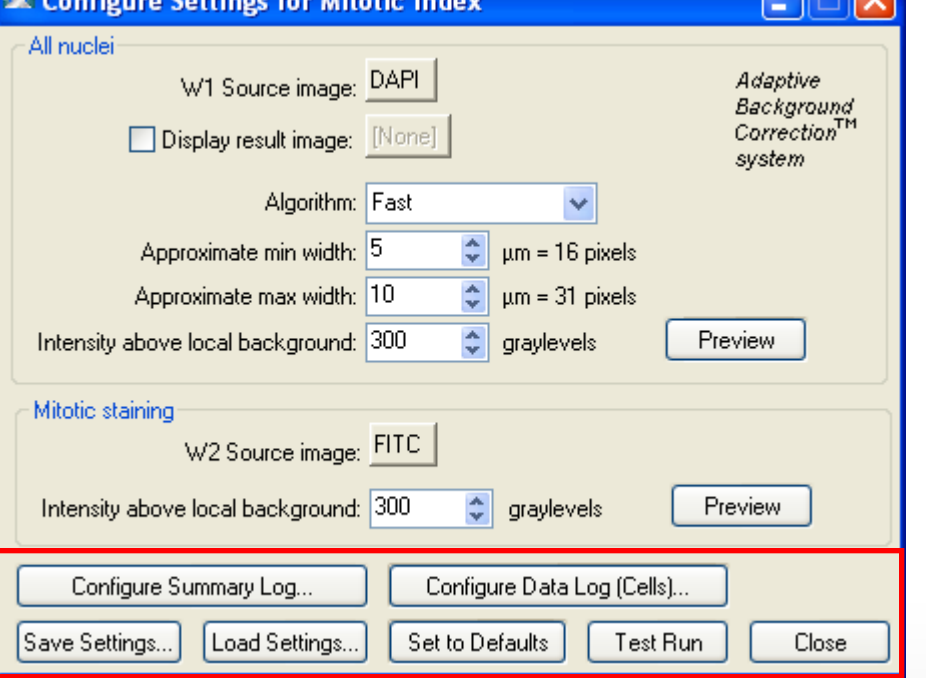

#### Together through life sciences.

use in diagnostic procedures. Trademarks mentioned herein are property of Molecular Devices, LLC or their respective owners.

- **Image Name**
- Image Plane
- Image Date and Time
- **Elapsed Time**
- Stage Label
- Wavelength
- Z Position
- **Total Nuclei**
- Mitotic Nuclei
- Interphase Nuclei
- % Mitotic Nuclei
- % Interphase Nuclei
- All Nuclei Total Area
- All Nuclei Mean Area
- All Nuclei W1 Integrated Intensity
- All Nuclei W1 Average Intensity
- All Nuclei W2 Integrated Intensity
- All Nuclei W2 Average Intensity
- Mitotic Total Area
- Mitotic Mean Area
- Mitotic W1 Integrated Intensity
- Mitotic W1 Average Intensity
- Mitotic W2 Integrated Intensity
- Mitotic W2 Average Intensity
- Interphase Total Area
- Interphase Mean Area
- Interphase W1 Integrated Intensity
- Interphase W1 Average Intensity
- Interphase W2 Integrated Intensity
- Interphase W2 Average Intensity

### Together through life sciences.

• **Summary or site-by-site measurements are for the entire image and include:**

### • **Total Nuclei:**

Total number cells determined from wavelength 1.

### • **Mitotic Nuclei:**

Total number nuclei determined from wavelength 1 that were positive in wavelength 2.

### • **Interphase Nuclei:**

Total number nuclei determined from wavelength 1 that were negative in wavelength 2.

- **% Mitotic Nuclei:**
- 100 \* Mitotic Nuclei/Total Nuclei.
- **% Interphase Nuclei:**
- 100 \* Interphase Nuclei/Total Nuclei.

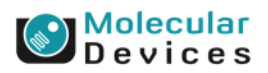

• **Summary or site-by-site measurements are for the entire image and include:**

- Image Name
- Image Plane
- Image Date and Time
- **Elapsed Time**
- Stage Label
- Wavelength
- Z Position
- Total Nuclei
- Mitotic Nuclei
- Interphase Nuclei
- % Mitotic Nuclei
- % Interphase Nuclei
- All Nuclei Total Area
- All Nuclei Mean Area
- All Nuclei W1 Integrated Intensity
- All Nuclei W1 Average Intensity
- All Nuclei W2 Integrated Intensity
- All Nuclei W2 Average Intensity
- Mitotic Total Area
- Mitotic Mean Area
- Mitotic W1 Integrated Intensity
- Mitotic W1 Average Intensity
- Mitotic W2 Integrated Intensity
- Mitotic W2 Average Intensity
- Interphase Total Area
- Interphase Mean Area
- Interphase W1 Integrated Intensity
- Interphase W1 Average Intensity
- Interphase W2 Integrated Intensity
- Interphase W2 Average Intensity

### Together through life sciences.

• **All Nuclei Total Area:** 

Total  $\mu$ m<sup>2</sup>s in wavelength 1 in all nuclei.

### • **All Nuclei Mean Area:**

All Nuclei Total Area/Total Nuclei.

### • **All Nuclei W1 Integrated Intensity:**

Summed grayscale values in wavelength 1 in all nuclei.

### • **All Nuclei W1 Average Intensity:**

All Nuclei Integrated Intensity/All Nuclei Total (Pixel) Area.

### • **All Nuclei W2 Integrated Intensity:**

Summed grayscale values in wavelength 2 in all nuclei.

• **All Nuclei W2 Average Intensity:**

All Nuclei W2 Integrated Intensity/All Nuclei Total (Pixel) Area.

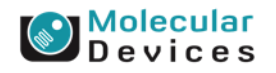

#### **Image Name**

- Image Plane
- Image Date and Time
- **Elapsed Time**
- Stage Label
- Wavelength
- Z Position
- Total Nuclei
- Mitotic Nuclei
- Interphase Nuclei
- % Mitotic Nuclei
- % Interphase Nuclei
- All Nuclei Total Area
- All Nuclei Mean Area
- All Nuclei W1 Integrated Intensity
- All Nuclei W1 Average Intensity
- All Nuclei W2 Integrated Intensity
- All Nuclei W2 Average Intensity
- Mitotic Total Area
- Mitotic Mean Area
- Mitotic W1 Integrated Intensity
- Mitotic W1 Average Intensity
- Mitotic W2 Integrated Intensity
- Mitotic W2 Average Intensity
- Interphase Total Area
- Interphase Mean Area
- Interphase W1 Integrated Intensity
- Interphase W1 Average Intensity
- Interphase W2 Integrated Intensity
- Interphase W2 Average Intensity

### Together through life sciences.

### • **Mitotic Total Area:**

Total  $\mu$ m<sup>2</sup>s in wavelength 1 in mitotic nuclei.

### • **Mitotic Mean Area:**

Mitotic Total Area/Mitotic Nuclei.

### • **Mitotic W1 Integrated Intensity:**

Summed grayscale values in wavelength 1 in mitotic nuclei.

### • **Mitotic W1 Average Intensity:**

Mitotic Nuclei W1 Integrated Intensity/Mitotic Nuclei Total (Pixel) Area.

### • **Mitotic W2 Integrated Intensity:**

Summed grayscale values in wavelength 2 in mitotic nuclei.

### • **Mitotic W2 Average Intensity:**

Mitotic W2 Integrated Intensity/Mitotic Total (Pixel) Area.

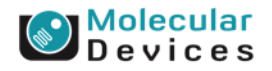

#### Image Name

- Image Plane
- Image Date and Time
- **Elapsed Time**
- Stage Label
- Wavelength
- Z Position
- Total Nuclei
- Mitotic Nuclei
- Interphase Nuclei
- % Mitotic Nuclei
- % Interphase Nuclei
- All Nuclei Total Area
- All Nuclei Mean Area
- All Nuclei W1 Integrated Intensity
- All Nuclei W1 Average Intensity
- All Nuclei W2 Integrated Intensity
- All Nuclei W2 Average Intensity
- Mitotic Total Area
- Mitotic Mean Area
- Mitotic W1 Integrated Intensity
- Mitotic W1 Average Intensity
- Mitotic W2 Integrated Intensity
- Mitotic W2 Average Intensity
- Interphase Total Area
- Interphase Mean Area
- Interphase W1 Integrated Intensity
- Interphase W1 Average Intensity
- Interphase W2 Integrated Intensity
- Interphase W2 Average Intensity

### Together through life sciences.

### • **Interphase Total Area:**

Total  $\mu$ m<sup>2</sup>s in wavelength 1 in interphase nuclei.

### • **Interphase Mean Area:**

Interphase Total Area/Interphase Nuclei.

### • **Interphase W1 Integrated Intensity:**

Summed grayscale values in wavelength 1 in interphase nuclei.

### • **Interphase W1 Average Intensity:**

Interphase W1 Integrated Intensity/Interphase Total (Pixel) Area.

### • **Interphase W2 Integrated Intensity:**

Summed grayscale values in wavelength 2 in interphase nuclei.

### • **Interphase W2 Average Intensity:**

Interphase W2 Integrated Intensity/Interphase Total (Pixel) Area.

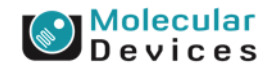

## **Cell Data (cell-by-cell measurements)**

- Image Name
- Image Plane
- Image Date and Time
- Elapsed Time
- Stage Label
- Wavelength
- Z Position
- Cell: Assigned Label #
- **Cell: Mitotic Classification**
- Cell: Total Area
- Cell: W1 Integrated Intensity
- Cell: W1 Average Intensity
- Cell: W2 Integrated Intensity
- Cell: W2 Average Intensity
- **Data Log (Cell-by-Cell Measurement) -** For each nucleus, the following measurements are included in the Data Log:
- **Cell: Assigned Label #**:
- Cell label number (1 through total cell number)
- **Cell: Classification:** Interphase, Mitotic
- **Cell: Total Area:**
- Total  $\mu$ m<sup>2</sup>s in the nucleus.

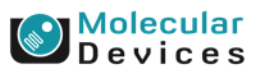

#### Together through life sciences.

## **Cell Data (cell-by-cell measurements)**

- 
- Image Plane
- Image Date and Time
- Elapsed Time
- Stage Label
- Wavelength
- Z Position
- Cell: Assigned Label #
- Cell: Mitotic Classification
- Cell: Total Area هـ
- Cell: W1 Integrated Intensity
- Cell: W1 Average Intensity
- Cell: W2 Integrated Intensity
- Cell: W2 Average Intensity

• **Data Log (Cell-by-Cell Measurement):**For each nucleus, the following measurements are included in the Data Log:

### • **Cell: W1 Integrated Intensity:**

Summed grayscale values in wavelength 1 for this nucleus.

### • **Cell: W1 Average Intensity:**

W1 Integrated Intensity/Total (Pixel) Area

### • **Cell: W2 Integrated Intensity:**

Summed grayscale values in wavelength 2 for this nucleus.

• **Cell: W2 Average Intensity:**

W2 Integrated Intensity/Total (Pixel) Area

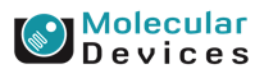

#### Together through life sciences.

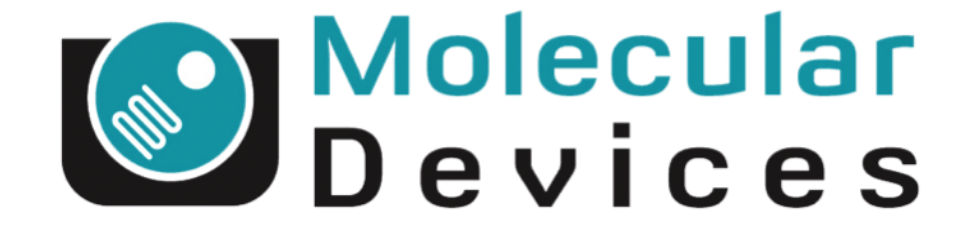

# Together through life sciences.

www.moleculardevices.com

 $\mathcal{C}^2$ 014 For research use only. Note that the property of Molecular Devices, LLC or their respective owners. Trademarks mentioned herein are property of Molecular Devices, LLC or their respective owners. LLC or their